#### **[Version vom 28. Mai 2019, 17:17 Uhr](https://onlinehilfen.ra-micro.de/index.php?title=Datei_%C3%96ffnen_(KTV)&oldid=43434) ([Quelltext](https://onlinehilfen.ra-micro.de/index.php?title=Datei_%C3%96ffnen_(KTV)&action=edit&oldid=43434)  [anzeigen](https://onlinehilfen.ra-micro.de/index.php?title=Datei_%C3%96ffnen_(KTV)&action=edit&oldid=43434))** [AGörlich](https://onlinehilfen.ra-micro.de/index.php?title=Benutzer:AG%C3%B6rlich&action=view) ([Diskussion](https://onlinehilfen.ra-micro.de/index.php?title=Benutzer_Diskussion:AG%C3%B6rlich&action=view) | [Beiträge\)](https://onlinehilfen.ra-micro.de/index.php/Spezial:Beitr%C3%A4ge/AG%C3%B6rlich) [← Zum vorherigen Versionsunterschied](https://onlinehilfen.ra-micro.de/index.php?title=Datei_%C3%96ffnen_(KTV)&diff=prev&oldid=43434) **[Version vom 23. Juni 2020, 10:08 Uhr](https://onlinehilfen.ra-micro.de/index.php?title=Datei_%C3%96ffnen_(KTV)&oldid=49144) [\(Quelltext](https://onlinehilfen.ra-micro.de/index.php?title=Datei_%C3%96ffnen_(KTV)&action=edit&oldid=49144)  [anzeigen](https://onlinehilfen.ra-micro.de/index.php?title=Datei_%C3%96ffnen_(KTV)&action=edit&oldid=49144))** [AGörlich](https://onlinehilfen.ra-micro.de/index.php?title=Benutzer:AG%C3%B6rlich&action=view) [\(Diskussion](https://onlinehilfen.ra-micro.de/index.php?title=Benutzer_Diskussion:AG%C3%B6rlich&action=view) | [Beiträge](https://onlinehilfen.ra-micro.de/index.php/Spezial:Beitr%C3%A4ge/AG%C3%B6rlich)) [\(→](#page-4-0)Dokumentenvorschau) [Zum nächsten Versionsunterschied →](https://onlinehilfen.ra-micro.de/index.php?title=Datei_%C3%96ffnen_(KTV)&diff=next&oldid=49144) **Zeile 142: Zeile 142:** ===Dokumentenvorschau=== ===Dokumentenvorschau=== **−** [[Datei:**schriftverkehr\_KTV\_Auswahl\_Vorschau**.png|link=]] **+** [[Datei:**Z\_Button\_Textvorschau**.png|link=]] Der markierte Text kann hierdurch in der [https://onlinehilfen.ramicro.de/index.php/Textvorschau\_(KTV)#Allgemeines Vorschau] angezeigt werden. Der markierte Text kann hierdurch in der [https://onlinehilfen.ramicro.de/index.php/Textvorschau\_(KTV)#Allgemeines Vorschau] angezeigt werden.

# Version vom 23. Juni 2020, 10:08 Uhr

#### [Hauptseite](https://onlinehilfen.ra-micro.de/index.php/Hauptseite) > [Schriftverkehr](https://onlinehilfen.ra-micro.de/index.php/Kategorie:Schriftverkehr) > [KTV](https://onlinehilfen.ra-micro.de/index.php/KTV) > [Datei Öffnen \(KTV\)](https://onlinehilfen.ra-micro.de)

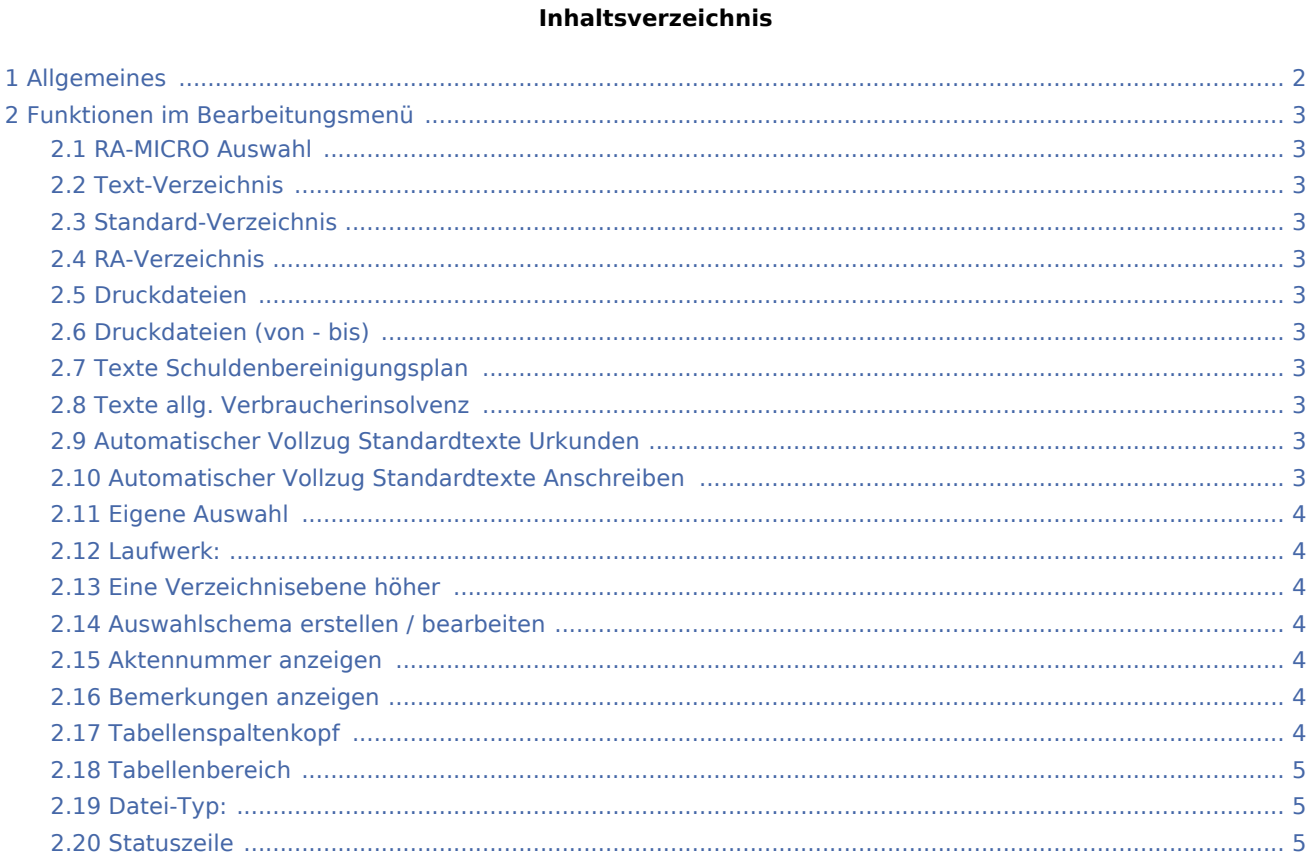

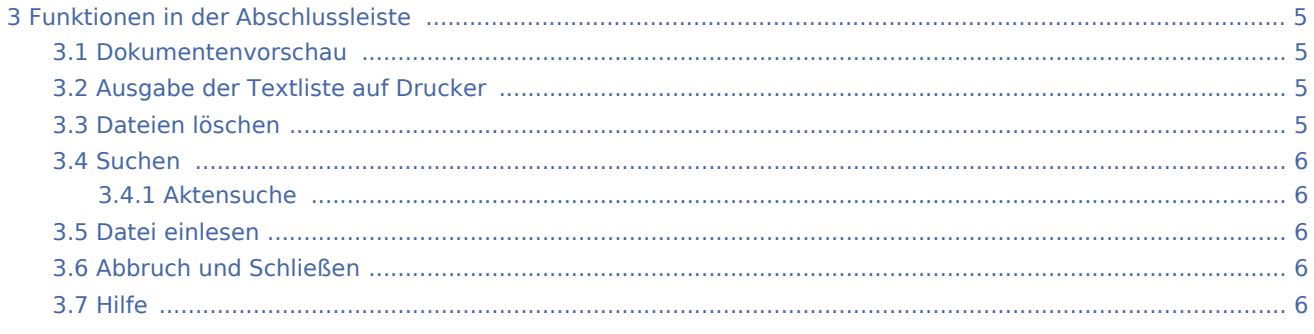

# <span id="page-1-0"></span>Allgemeines

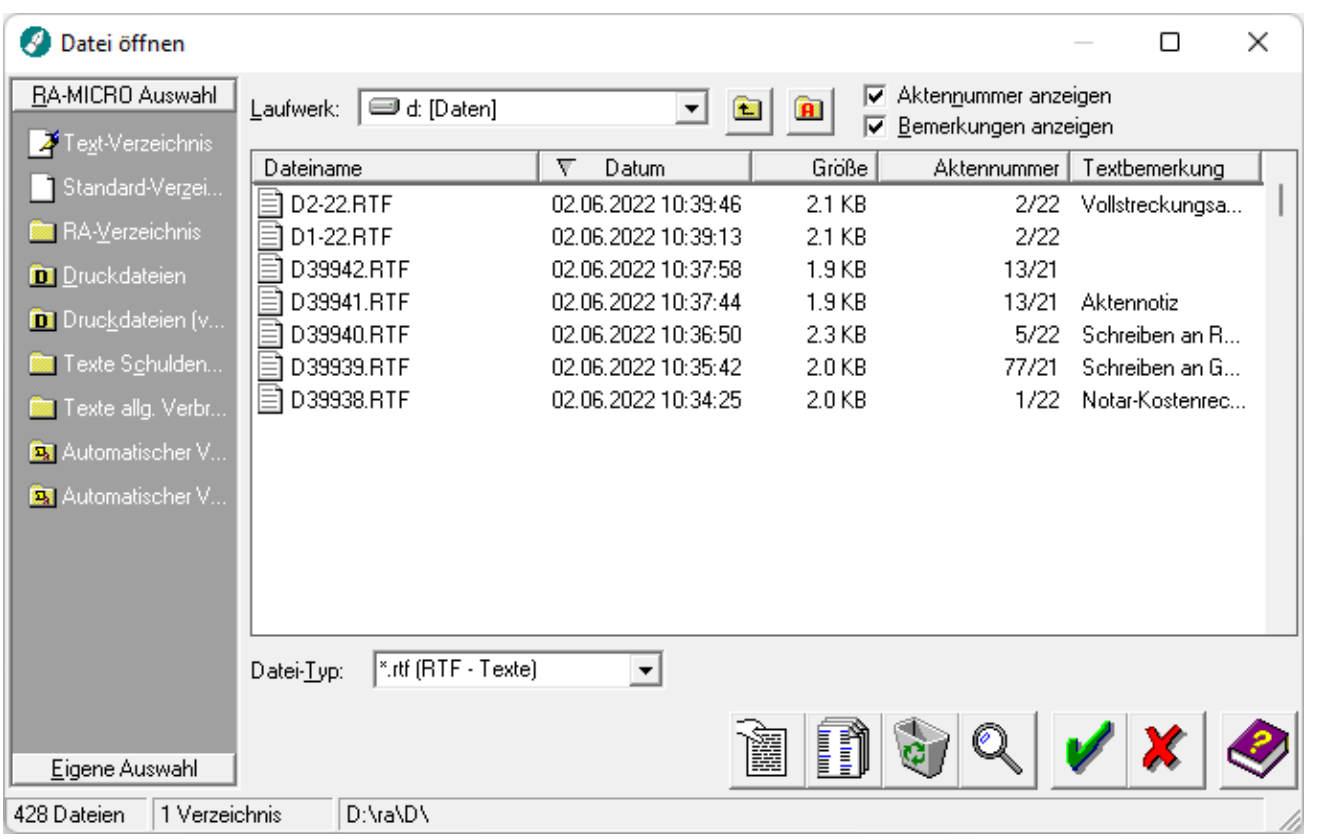

Mit Hilfe dieser Programmfunktion, die alternativ auch über die Tastenkombination  $\boxed{\text{Strg}}$   $\boxed{O}$  aufgerufen werden kann, können Sie z. B. Textdateien zur Bearbeitung in das Texteingabefenster laden, löschen oder innerhalb der Textdateien nach bestimmten Stichworten suchen lassen.

 Statt mit der Programmfunktion *Datei öffnen* können Textdateien zur Bearbeitung auch mit der Eingabe des Sternchens und Textnamens am linken Rand der ersten Zeile des *Texteingabefensters* geladen werden, z. B. so: *\*GENEHM*.

 Befand sich beim Aufruf der Programmfunktion *Öffnen* ein Text im *Texteingabefenster*, wird die Textdatei in einem neuen Fenster geladen. Mit Hilfe der Programmfunktion Fenster können Sie zwischen den offenen Dokumenten wechseln.

## <span id="page-2-0"></span>Funktionen im Bearbeitungsmenü

#### <span id="page-2-1"></span>RA-MICRO Auswahl

Diese Auswahl-Schemata stehen über die RA-MICRO Auswahl standardmäßig zur Verfügung. Dies hat den Vorteil, dass der gesamte Pfad nicht jedes Mal durch Auswahl des Laufwerkes und der Verzeichnisse erneut bestimmt werden muss.

## <span id="page-2-2"></span>Text-Verzeichnis

Auswahl des RA-MICRO-Textverzeichnisses gemäß den *Einstellungen Textverarbeitung \ Einstellungen 2 \ Einstellungen Textverzeichnis.*

#### <span id="page-2-3"></span>Standard-Verzeichnis

Auswahl des RA-MICRO-Standardtextverzeichnisses *[Laufwerksbuchstabe]: \ ra \ standard*.

#### <span id="page-2-4"></span>RA-Verzeichnis

Auswahl des RA-MICRO-Verzeichnisses [Laufwerksbuchstabe]: \ ra.

#### <span id="page-2-5"></span>Druckdateien

Auswahl des RA-MICRO-Druckdateiverzeichnisses gemäß den Einstellungen *Kanzlei \ Einstellungen \ [E-](https://onlinehilfen.ra-micro.de/index.php/E-Workflow_(Einstellungen)#Allgemeines)[Workflow](https://onlinehilfen.ra-micro.de/index.php/E-Workflow_(Einstellungen)#Allgemeines) \ Druckdateiverwaltung* speichern.

#### <span id="page-2-6"></span>Druckdateien (von - bis)

Hier können Sie die Anzeige der Druckdateien durch Angabe des Bereichs der Druckdateien eingrenzen.

#### <span id="page-2-7"></span>Texte Schuldenbereinigungsplan

Auswahl des RA-MICRO-Verzeichnisses für die Textbausteine zum Schuldenbereinigungsplan [Laufwerksbuchstabe]: \ ra \ inv \ sbp.

#### <span id="page-2-8"></span>Texte allg. Verbraucherinsolvenz

Auswahl des RA-MICRO-Verzeichnisses für die Textbausteine zur Verbraucherinsolvenz [Laufwerksbuchstabe]: \ra \inv \ text.

## <span id="page-2-9"></span>Automatischer Vollzug Standardtexte Urkunden

Auswahl des RA-MICRO-Verzeichnisses für die Textbausteine zur Verbraucherinsolvenz.

## <span id="page-2-10"></span>Automatischer Vollzug Standardtexte Anschreiben

Auswahl des RA-MICRO-Verzeichnisses für die Textbausteine zur Verbraucherinsolvenz.

# <span id="page-3-0"></span>Eigene Auswahl

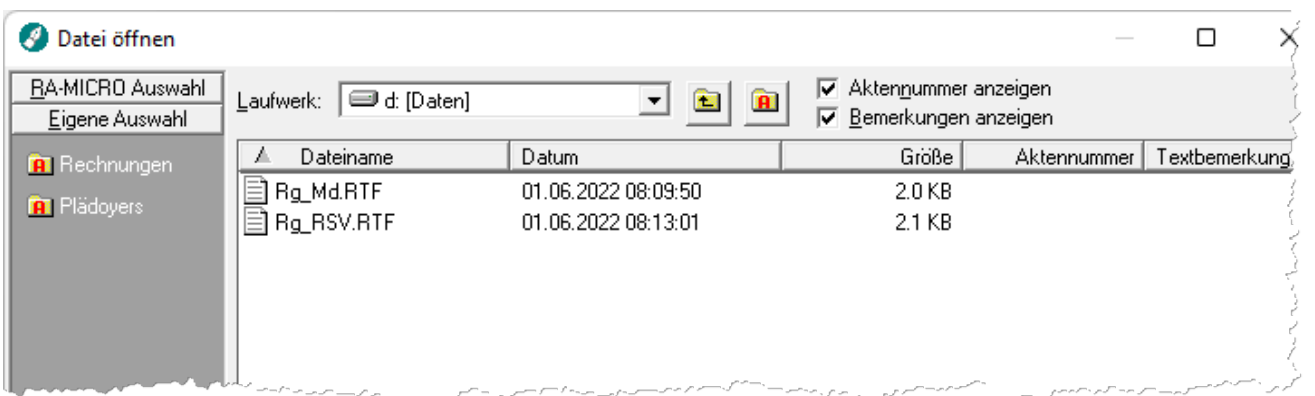

Hier sehen Sie die bereits erstellten eigenen Auswahlmasken. Gehen Sie wie bei der Arbeit mit der *RA-MICRO-Auswahl* vor.

#### <span id="page-3-1"></span>Laufwerk:

Mit Hilfe diese Auswahlfensters können Sie das Laufwerk wählen, auf dem sich die anzuzeigenden Dateien bzw. Verzeichnisse befinden.

#### <span id="page-3-2"></span>Eine Verzeichnisebene höher

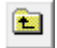

Hier haben Sie die Möglichkeit, eine Verzeichnisebene zurück zu wechseln.

#### <span id="page-3-3"></span>Auswahlschema erstellen / bearbeiten

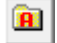

Hier können Sie ein eigenes [Auswahl-Schema](https://onlinehilfen.ra-micro.de/index.php/Auswahl-Schema_(KTV)#Allgemeines) erstellen oder löschen.

#### <span id="page-3-4"></span>Aktennummer anzeigen

Bei Wahl dieser Option werden Ihnen die bei der Speicherung eingetragenen *Aktennummern* zu den aufgelisteten Dateien angezeigt.

#### <span id="page-3-5"></span>Bemerkungen anzeigen

Bei Wahl dieser Option werden Ihnen die bei der Speicherung vergebenen *Textbemerkungen* zu den aufgelisteten Dateien angezeigt.

#### <span id="page-3-6"></span>Tabellenspaltenkopf

Sie können sich durch Klicken auf den jeweiligen Spaltenkopf die Dateiliste nach jeder Spalte auf- bzw. absteigend sortieren lassen.

# <span id="page-4-1"></span>Tabellenbereich

Bereich zur Auswahl von Dateien und Unterverzeichnissen. Die einzelnen Dateien können durch Mausklick ausgewählt oder per Doppelklick sofort in das *Texteingabefenster* geladen werden. Neben dem Dateinamen wird hier auch das Erstellungsdatum bzw. das Datum der letzten Speicherung sowie die Uhrzeit angezeigt.

Bei Wahl der Einstellung *Bemerkungen anzeigen* und / oder *Aktennummer anzeigen* werden zusätzlich die bei der Speicherung des Textes angegebenen Textbemerkungen bzw. Aktennummern angezeigt.

Es ist nicht möglich, mehrere Dateien auszuwählen und diese dann aufzurufen. Mehrere markierte Dateien können nur gelöscht werden.

## <span id="page-4-2"></span>Datei-Typ:

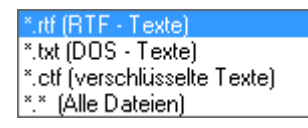

Hier können verschiedene Suchmuster für die Auswahl eingestellt werden.

#### <span id="page-4-3"></span>Statuszeile

Die Statuszeile zeigt Ihnen das aktuelle Verzeichnis sowie die Anzahl der Dateien und / oder Unterverzeichnisse an, die sich dort befinden.

## <span id="page-4-4"></span>Funktionen in der Abschlussleiste

#### <span id="page-4-0"></span>Dokumentenvorschau

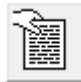

Der markierte Text kann hierdurch in der [Vorschau](https://onlinehilfen.ra-micro.de/index.php/Textvorschau_(KTV)#Allgemeines) angezeigt werden.

## <span id="page-4-5"></span>Ausgabe der Textliste auf Drucker

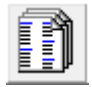

Klicken Sie hier, wenn Sie sich die Dateiliste ausdrucken lassen möchten.

#### <span id="page-4-6"></span>Dateien löschen

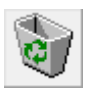

Hierdurch wird nach Bestätigung einer [Sicherheitsabfrage](https://onlinehilfen.ra-micro.de/index.php/Datei_l%C3%B6schen_(KTV)) der in der Liste markierte Text gelöscht. Die Auswahl mehrerer Texte zum Löschen ist möglich.

#### <span id="page-5-0"></span>Suchen

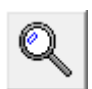

Mit Hilfe dieser Programmfunktion haben Sie die Möglichkeit, einen Suchbegriff einzugeben, der in allen Dateien des gewählten Verzeichnisses bzw. Auswahl-Schemas gesucht wird.

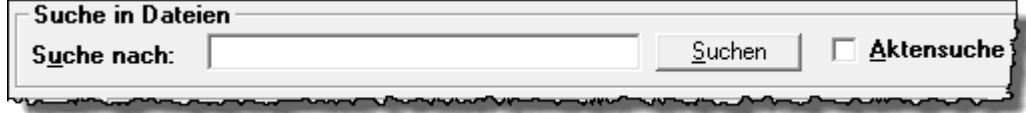

Nach Beendigung der Suche werden nur diejenigen Dateien in der Dateiliste angezeigt, die den Suchbegriff enthalten.

## <span id="page-5-1"></span>**Aktensuche**

Die Einstellung *Aktensuche* gibt Ihnen die Möglichkeit, die Dateiliste nach Texten durchsuchen zu lassen, die zu einer bestimmten Aktennummer gespeichert worden sind.

Geben Sie hierzu die entsprechende Aktennummer ein.

#### <span id="page-5-2"></span>Datei einlesen

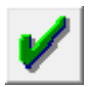

Hiermit wird die vorher ausgewählte Datei in das *Texteingabefenster* geladen.

#### <span id="page-5-3"></span>Abbruch und Schließen

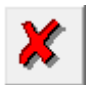

Die *Textbausteinverwaltung* bzw. *Datei öffnen* wird beendet.

<span id="page-5-4"></span>Hilfe

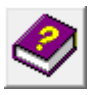

Hiermit rufen Sie die *Hilfe* zum Programm auf.